# Практическая работа

# **Тема: Лиаграммы в Microsoft Excel**

# Цели работы:

- 1. познакомиться с типами диаграмм и основными элементами диаграмм;
- 2. научиться графически представлять конечные результаты вычислений;
- 3. познакомиться с некоторыми приемами форматирования диаграмм.

#### L. Теоретическая часть

Диаграмма - это один из способов визуального представления данных. Назначение диаграммы состоит в том, чтобы более наглядно представить числовую информацию, содержащуюся в таблице.

Данные на диаграммах могут быть представлены точками, линиями, секторами и другими элементами в зависимости от типа диаграммы. Большинство диаграмм упорядочивают данные по горизонтальной (оси Х или ось категорий) и вертикальной (ось Ү или ось значений) осям. Каждая диаграмма (в зависимости от ее типа) содержит некоторые из следующих элементов:

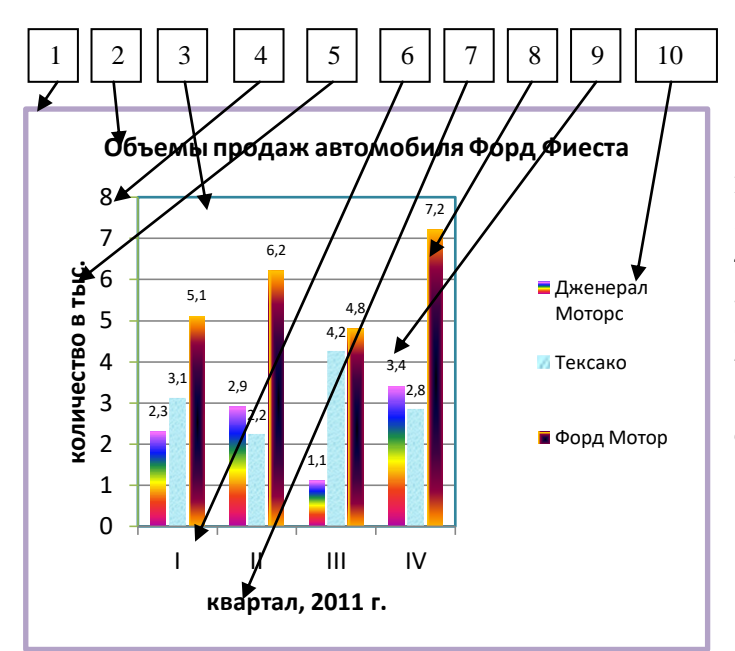

- 1. Область диаграммы
- 2. Заголовок диаграммы
- $\overline{3}$ . Область построения диаграммы
- $\overline{4}$ . Ось значений
- Заголовок оси значений 5.
- 6. Ось категорий
- 7. Название оси категорий
- 8. Рял ланных
- 9. Подписи данных
- $10.$ Легенда

Форматирование этих элементов возможно при помощи Работа с диаграммами →лент Конструктор, Макет и Формат, при этом форматируемый элемент должен быть вылелен шелчком ЛКМ на нем.

### $II.$ Практическая часть

**Задание 1.** Построить графики функции  $y=x^2$ ;  $y=(x+3)^2$ ;  $y=(x+3)^2-2$  на отрезке от-6 до 3 с шагом равным 0,5 на одной диаграмме. Сохранить полученные результаты в файл Работа в Excel Фамилия.xlsx на Листе8. Переименуйте этот лист в ПР4\_1.

### Решение:

#### I. Построение рядов данных.

- 1. Запустите программу Microsoft Excel. Введите исходные данные согласно рис.1
- 2. Для того чтобы заполнить столбец А значениями аргумента х от -6 ло 3 с шагом 0.5:

в ячейку А8 ввелите формулу:  $=A7+SB$3$  (получим в ячейке -5.5).  $\overline{a}$ .

б. с помощью маркера автозаполнения (черный маленький крестик - появляется при наведении указателя мыши в нижний правый угол текущей ячейки), методом протягивания, распространяем содержимое текущей ячейки А8 на диапазон ячеек от А8 до А25 (в ячейке А25 должно быть значение равное 3).

- 3. Для того чтобы заполнить в столбце В значениями функции  $v=x^2$ :
	- в ячейку В7 занесите формулу: = А7\*А7 (получим в ячейке число 36). a.
	- $\sigma$ . аналогично пункту 26 распространим содержимое ячейки В7 на диапазон ячеек

В7:В25 (конечное значение равно 9).

- 4. Аналогично пункту 3 получаем (при помощи формулы  $=(A7+3)^{2}$  в ячейке C7) в столбце С диапазон ячеек C7:C25 (начальное значение равно 9 и конечное значение равно 36) и в столбце D (при помощи формулы в ячейке D7  $=(A7+3)^{2}-2)$ диапазон ячеек D7:D25 (начальное значение равно 7 и конечное значение равно 34).
- 5. В итоге на рис. 2 должны получить следующие ряды данных:

### II. Построение диаграммы на основе построенных рядов данных.

Для построения диаграммы на основе полученных рядов данных:

- 1. Установить табличный курсор в пустом месте листа1.
- 2. Строка меню  $\rightarrow$  Вставка  $\rightarrow$  группа Диаграмма  $\rightarrow$  Точечная  $\rightarrow$  Точечная с гладкими кривыми и маркерами.
- 3. Для выбора или уточнения данных воспользуемся: Работа с диаграммами Конструктор  $\rightarrow$  группа Данные  $\rightarrow$  Выбрать данные.
- 4. В диалоговом окне «Выбор источника данных» нажать Добавить. В диалоговом окне «Изменение ряда» (рис. 3) в поле Имя ряда: введем имя функции. Для этого сделаем шелчок ЛКМ в ячейке В6.

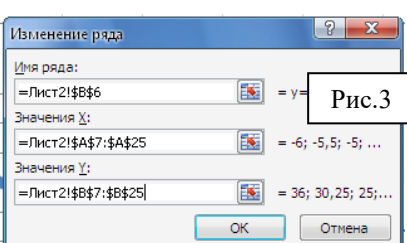

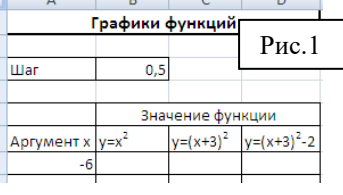

 $\overline{2}$ 

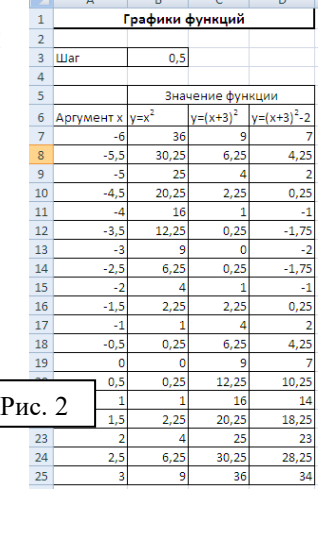

 $\overline{a}$   $\overline{b}$   $\overline{c}$   $\overline{c}$   $\overline{$ 

- 5. В поле **Значения Х:** укажите для будущего графика функции его аргументы Х. Для этого сделайте выделение диапазона **А7:А25**.
- 6. В поле **Значения У:** удалите имеющуюся запись и аналогично пункту 5 укажите диапазон **В7:В25** для поля **Значения У:** . Закончите создание первого графика у=х 2 нажав **Ок**.
- 7. Для создания 2ого графика функций нажмите в появившемся диалоговом окне «Выбор источника данных» (рис. 4) кнопку **Добавить**.
- 8. В диалоговом окне «Изменение ряда» в поле **Имя ряда:** введем имя функции. Для этого сделаем щелчок ЛКМ в ячейке **С6.**

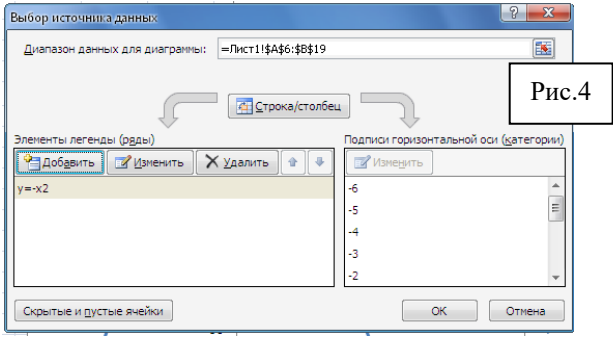

- 9. В поле **Значения Х:** укажите для будущего графика функции его аргументы Х. Для этого сделайте выделение диапазона **А7:А25**.
- 10. В поле **Значения У:** удалите имеющуюся запись и аналогично пункту 9 укажите диапазон С**7:С25** для поля **Значения У:** . Закончите создание графика у=(х+3)<sup>2</sup> нажав **Ок**.
- 11. Для создания 3<sup>ого</sup> графика функций нажмите в появившемся диалоговом окне «Выбор источника данных» кнопку **Добавить**.
- 12. В диалоговом окне «Изменение ряда» в поле **Имя ряда:** введем имя функции. Для этого сделаем щелчок ЛКМ в ячейке **D6.**
- 13. В поле **Значения Х:** укажите для будущего графика функции его аргументы Х. Для этого сделайте выделение диапазона **А7:А25**.
- 14. В поле **Значения У:** удалите имеющуюся запись и аналогично пункту 13 укажите диапазон **D7:D25** для поля Значения У: . Закончите создание графика  $y=(x+3)^2$ -2 нажав **Ок**.

# **III. Редактирование и форматирование построенных графиков.** *Для редактирования и форматирования любого объекта диаграммы его необходимо выделить щелчком левой кнопки мыши.*

1. Добавьте в построенный график **Название диаграммы.** Для этого **Работа с диаграммами → Макет →** группа **Подписи →Название диаграммы.** В выпадающем меню выберите команду **Над диаграммой**.

Сразу же наберите текст: **Графики функций Фамилия.** Для то-Графики функций Рудкина го чтобы отформатировать этот элемент диаграммы он должен быть выделен (щелчок ЛКМ на объекте), т. е. иметь прямоугольную область с круглыми маркерами на углах. Для того чтобы переместить **Название диаграммы** нужно навести указатель мыши на

границу объекта (до получения четырехнаправленной стрелки) и при зажатой ЛКМ переместить объект в нужное место.

2. Отредактируем диаграмму так, чтобы ось Ох была от -6 до 3, а ось Oу от -2 до 10. Для этого **Работа с диаграммами → Макет →** группа **Оси → Оси →Основная горизонтальная ось → Дополнительные параметры основной горизонтальной оси...** В диало-

говом окне «Формат оси» (рис. 5) на вкладке **Параметры оси** назначить минимальное значение: -6; максимальное значение: 3; цена основных делений:— 1. На вкладке **Цвет линии** выбрать **Сплошная линия;** цвет указать — черный**.** На вкладке **Тип линии** выбрать **Ширина** — 2пт**.**

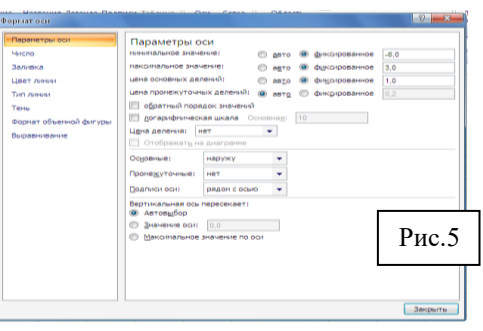

- 3. Также отредактируем Ось Оу: от -2 до 10. Для этого **Работа с диаграммами → Макет →** группа **Оси → Оси →Основная вертикальная ось → Дополнительные параметры основной вертикальной оси...** В диалоговом окне «Формат оси» на вкладке **Параметры оси** назначить минимальное значение: -2; максимальное значение: 10; цена основных делений:— 1. На вкладке **Цвет линии** выбрать **Сплошная линия;** цвет указать — черный**.**  На вкладке **Тип линии** выбрать **Ширина** — 2пт**.**
- 4. Получим исходные данные:

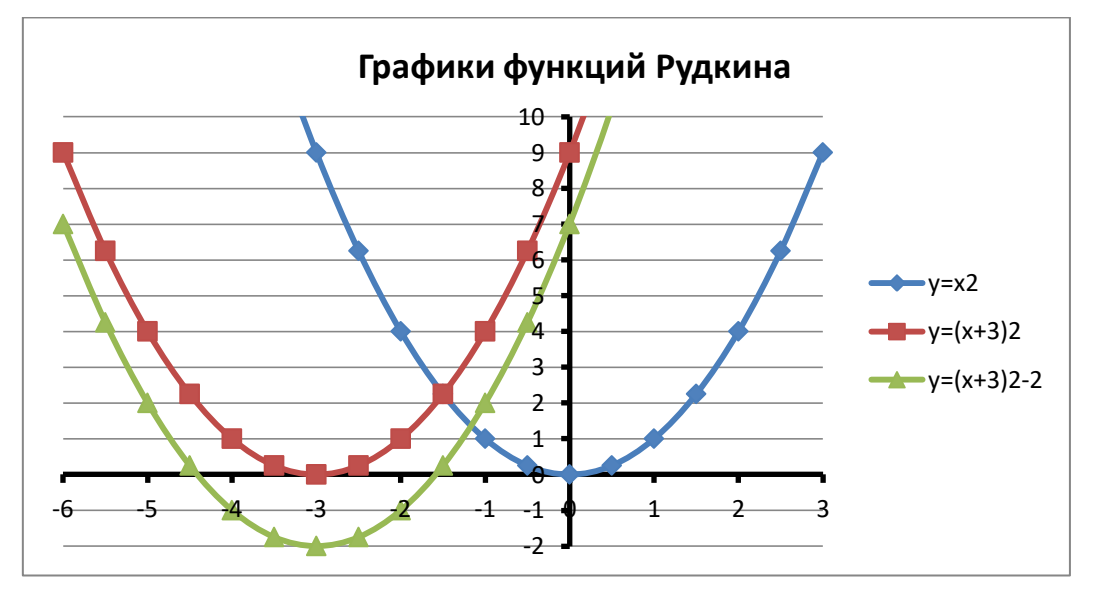

# **III. После выполнения данной практической работы оформите отчет, ответив на следующие вопросы:**

1) Построить графики, задание выбирать в соответствии со своим вариантом из **Приложения 3**. Сохранить полученные результаты задач в файл **Работа в Ex-** **cel\_Фамилия.xlsx** на листах 8 и 9. Переименуйте эти листы соответственно в **ПР4\_2** и **ПР4\_3**.

- 2) В отчёте описать ход решения задачи.
- 3) Отправить файл **Работа в Excel\_Фамилия.xlsx** и отчёт преподавателю на электронную почту для проверки.